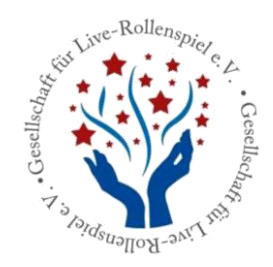

# **Vorgehen für vereins- oder orgainterne Veranstaltungsevaluationen**

### **Grundsätzliches**

- Bei Fragen bitte an den Vorstand der GfLR e.V. unter [info@gflr.de](mailto:info@gflr.de) wenden.
- Hinweis: Blauer Text ist GfLR-spezifisch und gilt nur für die Projektleitungen der GfLR e.V.
- Bei den Dateien 01a/b und 03a/b müsst ihr unser Logo durch eures ersetzen und natürlich überall, wo GfLR steht, euren Vereins- oder Organamen eintragen.

## **Vor der Veranstaltung**

- 1. Für Live-Rollenspielveranstaltungen sind, sofern keine spezifischen Themen gesondert erfasst werden sollen, die Evaluationsbogenvorlagen SC und NSC (Dokumente 01a und 01b) zu verwenden. Für diese Evaluationsbögen existieren bereits Excel-Auswertungstemplates (Excel-Dateien 02a und 02b) sowie Rumpfdokumente (Word-Dokumente 03a und 03b) für die Veranstaltungsauswertung.
- 2. Alternativ sind vor der Veranstaltung geeignete Fragebögen sowie Auswertungstemplates zu entwickeln.
- 3. Drucken einer angemessenen Anzahl an Evaluationsbögen.

## **Auf der Veranstaltung**

- 1. Bei der SL-Ansprache / dem Eröffnungsgespräch aktiv darauf hinweisen, dass am Veranstaltungsende ein Fragebogen zur Veranstaltungsevaluation ausgegeben werden wird.
- 2. Idealerweise nimmt die Person, welche die Evaluation später durchführen soll, aktiv an der Veranstaltung teil, um selbst einen Eindruck zu erhalten, wie die Veranstaltung gelaufen ist.
- 3. Fragebogen & Stifte(!) bereitstellen sowie ausreichend Zeit vorsehen, damit die Teilnehmer\*innen die Evaluation in Ruhe durchführen können.

### **Nach der Veranstaltung**

Tipp: Um einen guten Einblick zu erhalten, wie eine Veranstaltungsevaluation aussehen kann, solltet ihr euch die Evaluation unseres LARPs "Ferien vom Ich" anschauen. Diese findet ihr [hier.](http://www.gflr.de/wp-content/uploads/2018/09/2018-08-25-Ferien-vom-Ich-Veranstaltungsevaluation-SC.pdf) Sie ist recht ausführlich und vermittelt einen guten Eindruck, wie eine Auswertung am Schluss aussehen kann und wie man bestimmte Felder am besten ausfüllt.

Bei eurer Auswertung sind nun folgende Schritte zu gehen:

- 1. Alle Fragebögen für einen ersten Eindruck sichten.
- 2. Alle Fragebögen digitalisieren/einscannen. Dies dient dazu, hinterher auch die Freifeldaussagen der Teilnehmer\*innen als Ausschnitte in die Evaluation einfügen zu

können. Hierbei bitte auf die korrekte Benennung der Scans achten, damit Vorderund Rückseite zusammen passen und man sie dem Projekt zuordnen kann. Hierzu wird die GfLR-Projektnummer und ein Zusatz für Bogennummer und Vorder- oder Rückseite verwendet. Beim Projekt 2018-01 wäre der erste Evaluationsbogen-Scan also folgendermaßen mit Dateinamen zu benennen: 2018-01 1V (bedeutet Evaluationsbogen aus dem Projekt 2018-01, erster Bogen, Vorderseite), die dazugehörige Rückseite wäre mit 2018-01 1R zu benennen – das R steht für "Rückseite".

- 3. Übertragung der Multiple-Choice Antworten in die Excel-Auswertungstemplates "*Vorlage Standardfragebogenauswertung*" - 02a für SC und 02b für NSC. Das funktioniert folgendermaßen:
	- o Ihr öffnet die Excel-Datei "*02a\_Vorlage Standardfragebogenauswertung SC.xls*" und geht dort auf das Tabellenblatt 2 "2. *Gesamtübersicht*". Nun tragt ihr die Veranstaltungsdaten in die hellblauen Felder ein: Titel der Veranstaltung, Datum der Veranstaltung und wer die Evaluation durchgeführt hat. Die Felder in der Spalte G, die jetzt noch den Eintrag "#DIV/O" enthalten, füllen sich nach der Eingabe der Multiple-Choice-Antworten im nächsten Schritt von selbst, sie sind über Formeln mit Tabellenblatt 1 verbunden.
	- $\circ$  Danach wechselt ihr in der gleichen Datei auf Tabellenblatt 1 "1. Eingabe der Einzelbogeninfos".
	- o Übertrag der Multiple-Choice Antworten in die hellblau hinterlegten Felder im Tabellenblatt "1. Eingabe der Einzelbogeninfos". Es gilt folgender Bewertungsmaßstab:
		- Werte 1 bis 5
		- 1: "trifft völlig zu"; 5: "trifft gar nicht zu" *(außer bei Frage Nr. 16, dazu weiter unten mehr).*

Nun geht ihr einfach von links nach rechts die Reihe durch und tragt die entsprechenden Werte (1, 2, 3, 4 oder 5), die ein SC im Bogen angekreuzt hat, unter den Fragen ein. Die vertikal laufende Nummer ("Ifd. Nr.") bezeichnet hierbei die Nummer des Evaluationsbogens, dessen Ergebnisse ihr eintragt.

- o Bei den Fragen 13 und 15 geht es nur um eine ja/nein-Antwort. Falls ein SC hier "ja" angekreuzt tragt ihr unter Frage 13 und 15 einfach eine 1 ein. Falls der SC "nein" angekreuzt hat, lasst ihr dieses Feld frei.
- o Das Feld "Eingabecheck" in Spalte S wird nicht von euch ausgefüllt und dient lediglich dem Evaluationsbeauftragten zur Kontrolle. Hier nichts eintragen!
- o Wenn ihr alle Daten eingetragen habt, errechnet euch die Excel-Datei automatisch die passenden Werte, die ihr dann im Tabellenblatt 2 "*Gesamtübersicht*" in der Spalte G ablesen könnt. Dies sind die rechnerischen Werte eurer Veranstaltungs-Evaluation.
- o Tabellenblatt 3 benötigt ihr im nächsten Schritt (siehe Punkt 4) und Tabellenblatt 4 ist nur für die interne Auswertung des Evaluationsbeauftragten, hier bitte auf keinen Fall etwas verändern!!!
- o Daten speichern und Datei offen lassen auf die Daten müsst ihr gleich wieder zurückgreifen.
- 4. Nun wechselt ihr in die Datei "*03a\_Vorlage Veranstaltungsevaluation SC",* das sogenannte Rumpfdokument. Hier ist die Struktur der Evaluationsauswertung bereits angelegt und ihr müsst nur noch die passenden Felder ausfüllen. Das funktioniert so:
	- o Ihr füllt alle magenta-farben hinterlegten Felder mit den zu eurer Veranstaltung passenden Informationen aus – bitte die Fußzeile nicht vergessen.
	- o Im Rumpfdokument sind zurzeit Beispiel-Diagramme in Form von Box-Whisker-Plots eingefügt. Diese Diagramme dienen als Platzhalter, ihr müsst sie durch die zu eurer Evaluation passenden Box-Whisker-Plot-Diagramme ersetzen. Die passenden Diagramme findet ihr in der Excel-Datei "*02a\_Vorlage Standardfragebogenauswertung\_SC.xls"* im Tabellenblatt 3 "*3. Diagramme für Bericht"*. Insgesamt sind es 5 Diagramme (ein Diagramm Gesamtübersicht Fragen 1-16 und vier Diagramme mit Fragenpäckchen: Frage 1+2, Fragen 3-5, Fragen 6-9 und Fragen 10-16). Die Diagramme sind nach den entsprechenden Themenblöcken der Evaluation sortiert bzw. erstellt und können passend zum Themenblock eingefügt werden.
	- o Dann zählt ihr die Äußerungen von Lob und Kritik und die gemeldeten Verletzungen und tragt die Anzahl in das Rumpfdokument auf Seite 1 ein.
	- o Auf Seite 2 habt ihr nun unterhalb des Diagramms das erste Mal die Möglichkeit, eine sog. "Stärken-Schwächen-Bilanz" auszufüllen. Diese besteht aus einer kurzen Zusammenfassung gut und schlecht gelaufener Aspekte bzw. der geäußerten Kritik oder des geäußerten Lobs. Freitextanmerkungen der SC, die zu diesem Themenblock passen, fügt ihr an dieser Stelle als Bilddateien ein, die ihr vorher aus den Scans der Evaluationsbögen ausgeschnitten habt.
	- o Direkt unter der Stärken-Schwächen-Bilanz folgt ein Feld für Anmerkungen und Verbesserungsvorschläge. Hier kommen eure Schlüsse hin, die ihr aus der Stärken-Schwächen-Bilanz zieht und gleicht diese noch einmal mit eurem persönlichen Eindruck von der Veranstaltung ab. Sollte alles gut gelaufen und nichts zu beanstanden oder zu verbessern sein, kann dieses Feld auch einfach frei bleiben.
	- o So arbeitet ihr euch von Themenblock zu Themenblock vor.
	- o Ganz am Schluss des Dokuments findet ihr in Block V Platz für die Abbildung von ausgewählten Freitextanmerkungen aus den Evaluationsbögen, die bisher in keinen anderen Themenblock gepasst haben, besonders waren oder auch z.B. ganze SC-Resumees.
- 5. Wenn ihr alles fertig habt, schickt ihr den fertigen Evaluationsbericht an den Vereinsvorstand unter [info@gflr.de](mailto:info@gflr.de) , dieser kümmert sich um die Veröffentlichung auf der Vereinshomepage.
- 6. Originalevaluationsbögen schickt ihr per Post ans Archiv der GfLR e.V..
- 7. Die vollständige digitale Evaluation, d.h. den Bericht, ausgefüllte Templates nebst gescannten Unterlagen bitte an unseren Evaluationsbeauftragten Kai Vaupel unter evaluation@gflr.de weiterleiten.